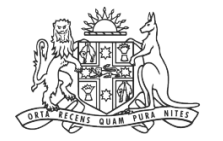

**NCAT** NSW Civil & Administrative Tribunal

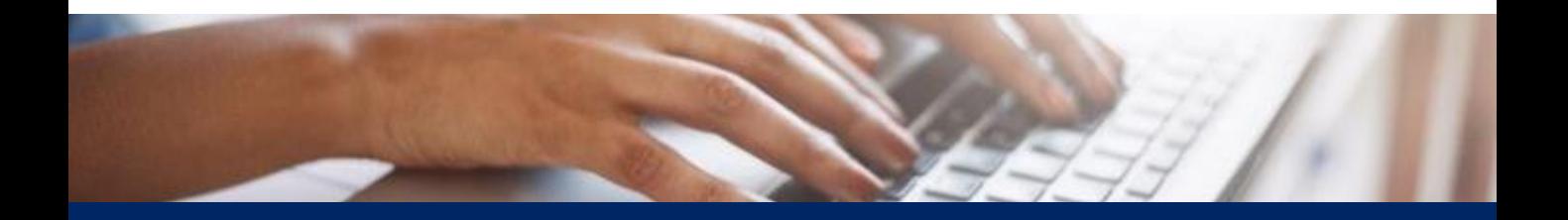

# How To: Start a New Case

Quick Reference Guide

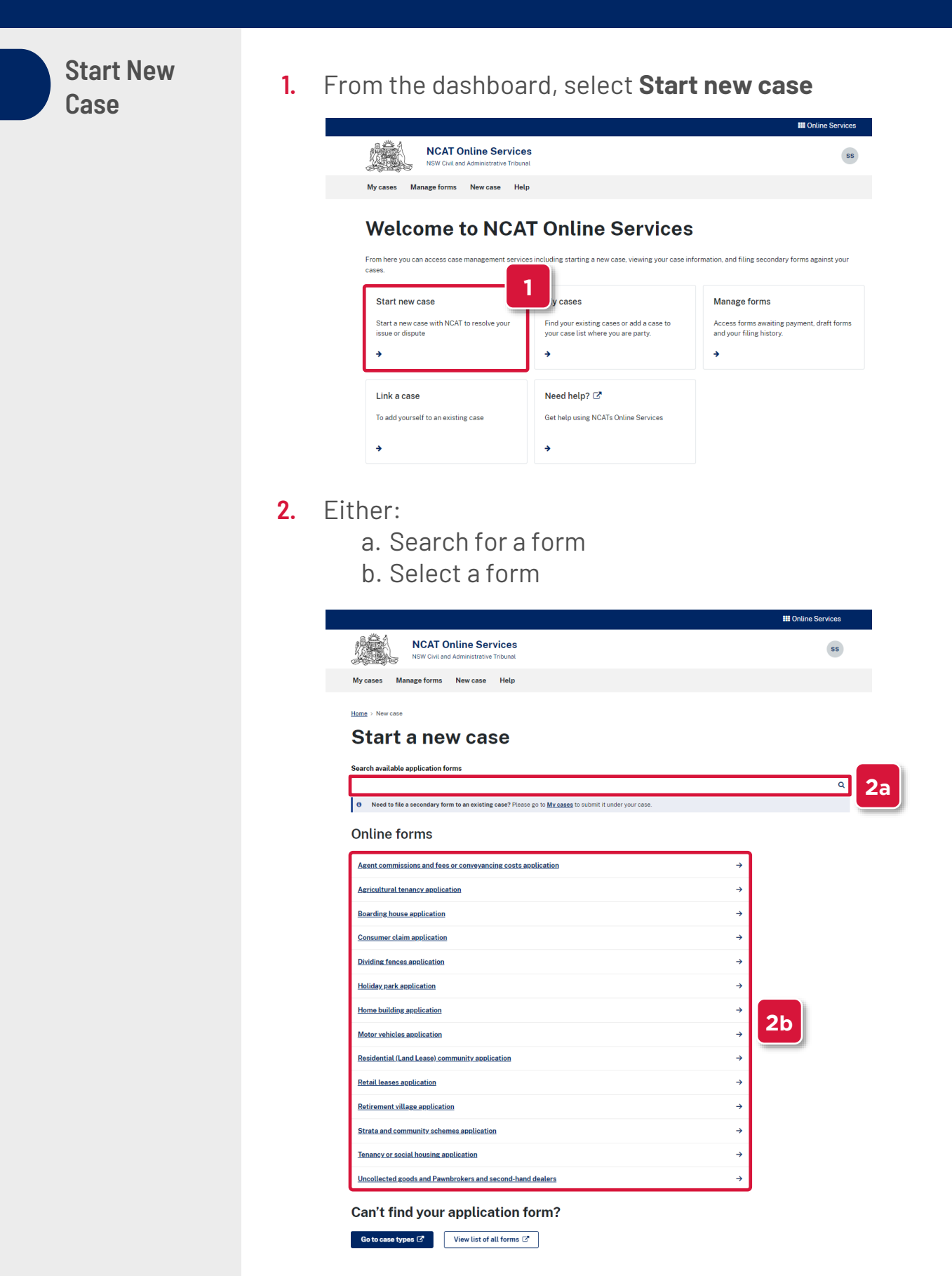

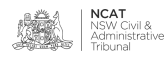

**Start New Case (cont')**

**NOTE:** In this example we will select **Tenancy or social housing application.** The steps are similar for all types of forms

#### **3.** Click **Start Application**

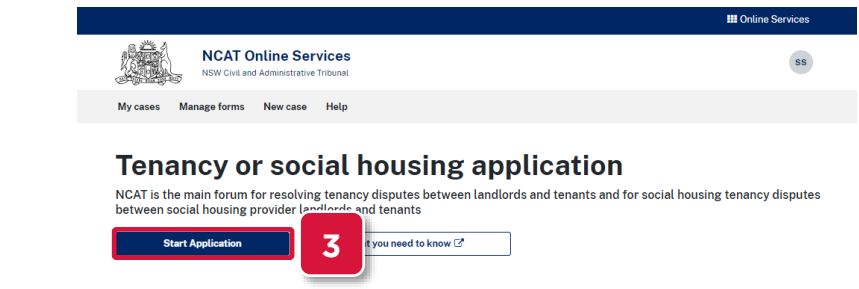

**Add Application Details**

#### **Application Details**

**4.** Complete the fields as required

#### **IMPORTANT:**

- Fields marked with a red  $*$  are required
- Additional fields may be displayed depending on the answers selected

#### **5.** Click **Save and next**

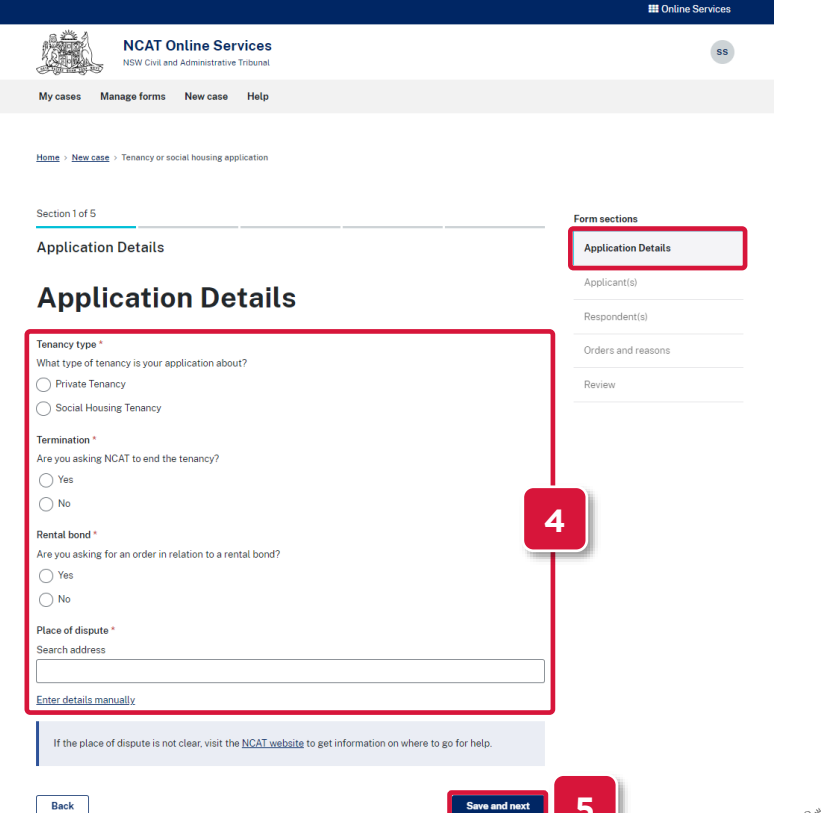

**5**

**NCAT**<br>NSW Civil &<br>Administrative

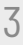

**Add Applicant Details Applicant Details**

- **6.** Complete the fields as required
- **7.** Click **Save and next**

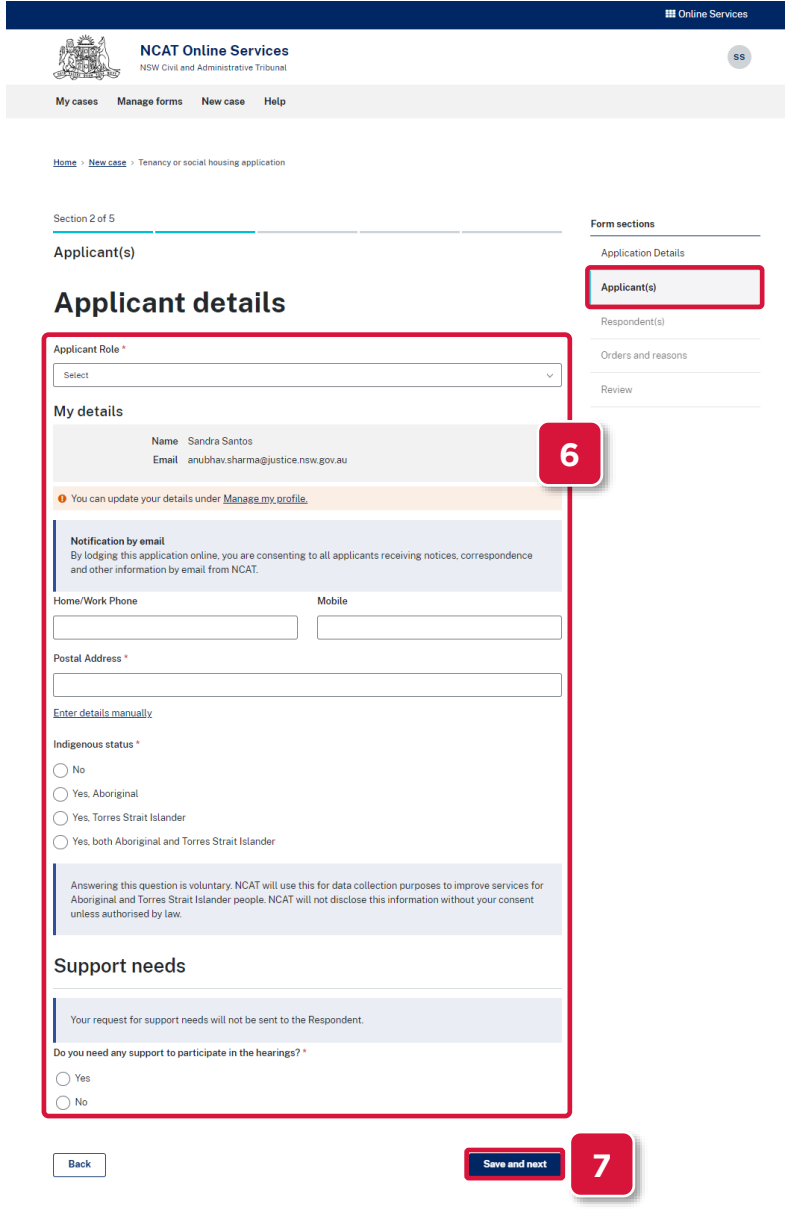

- **8.** Either:
	- a. To add another applicant, click **Add new applicant**
	- b.To continue, go to next step

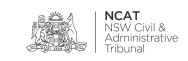

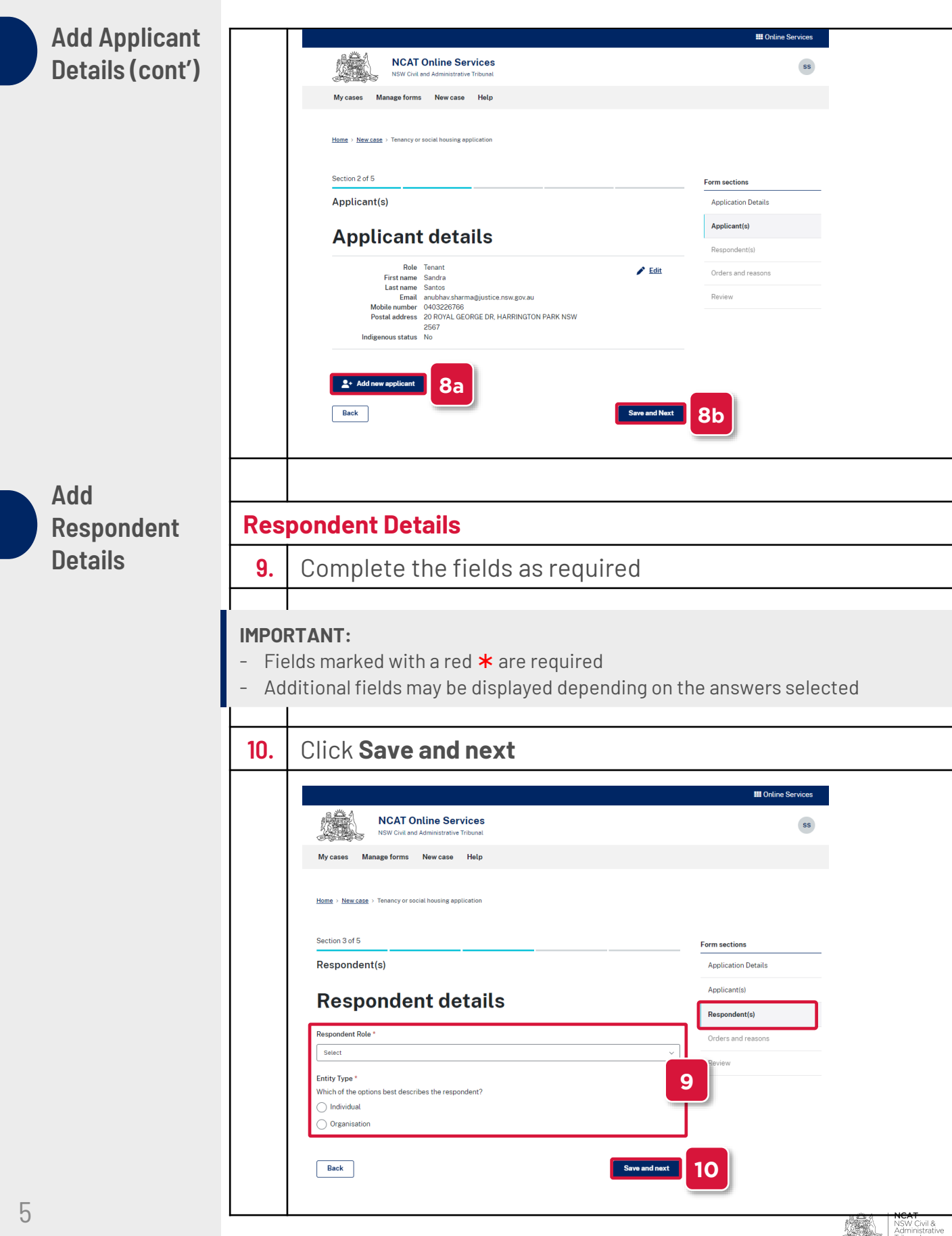

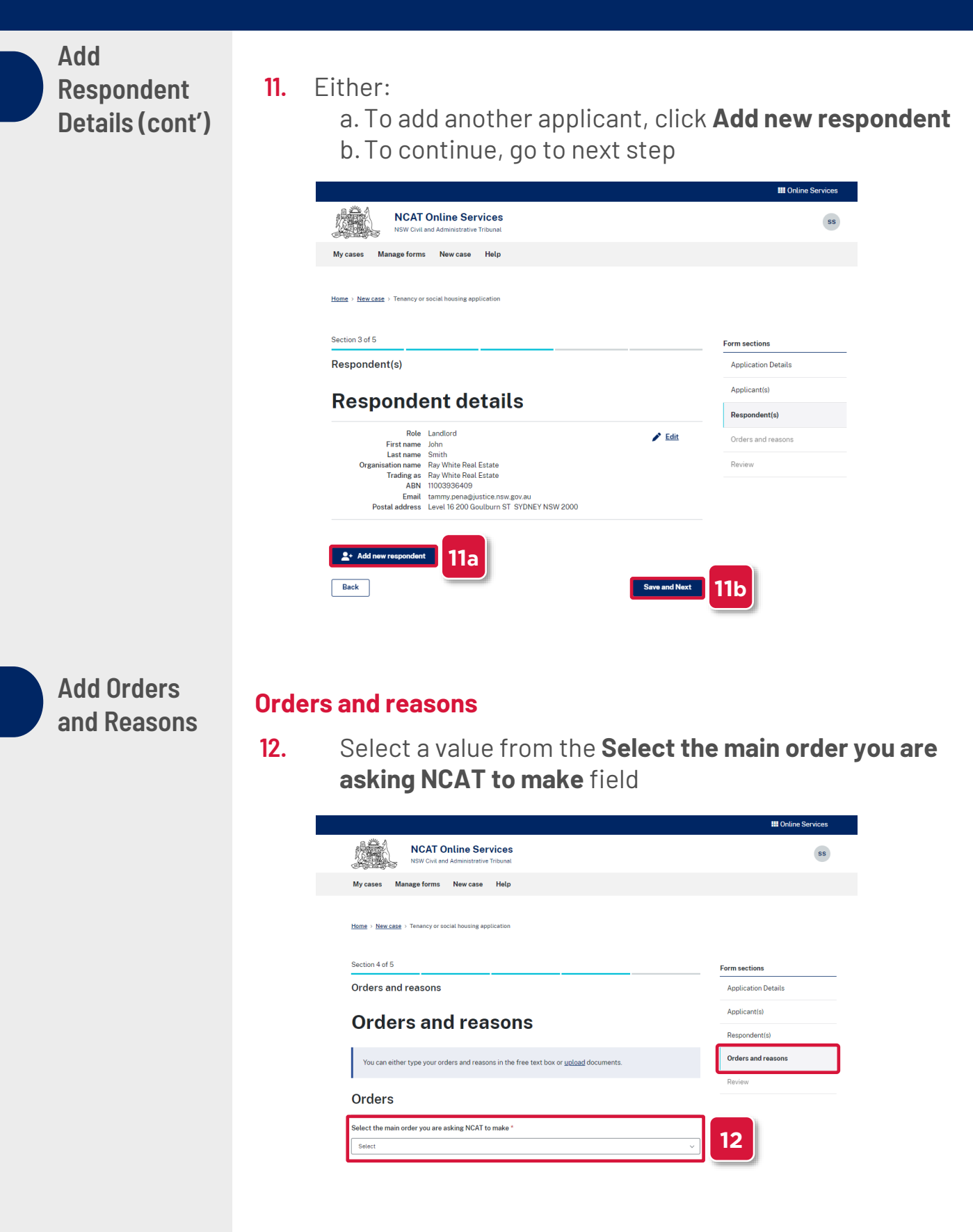

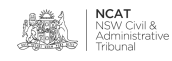

**Add Orders and Reasons (cont')**

- **13.** Either:
	- a.Complete the **What orders are you asking NCAT to make?** field
	- b.Upload the reasons, go to next step

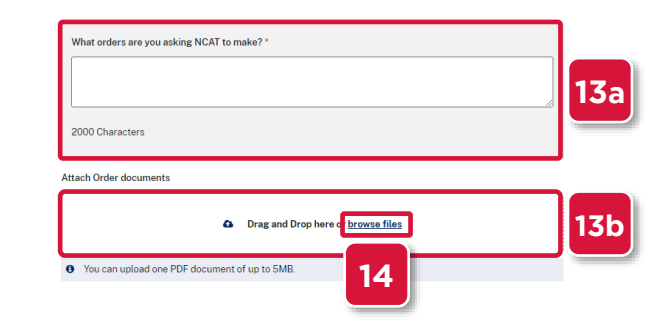

- **14.** Click **browse files**
- **15.** Search for and select the file

#### **16.** Click **Open**

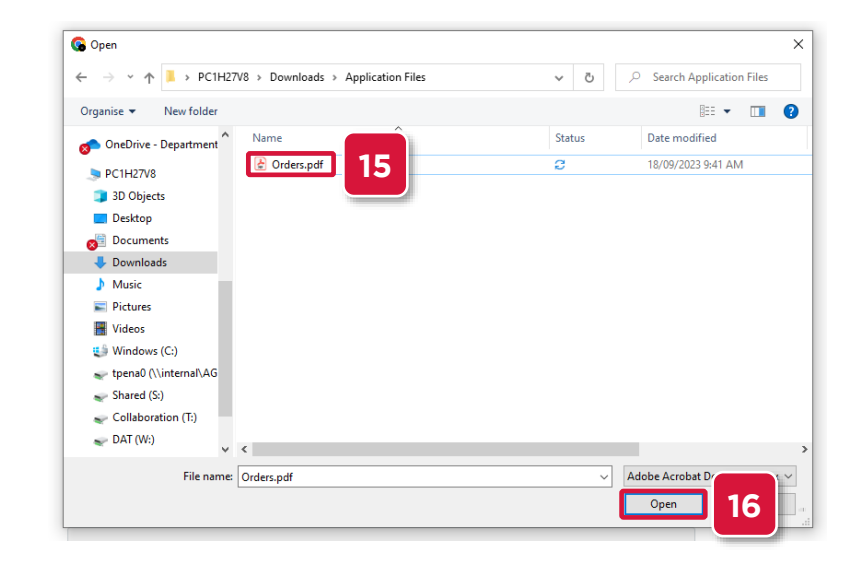

#### **17.** Scroll down to the **Reasons** section

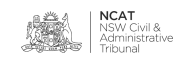

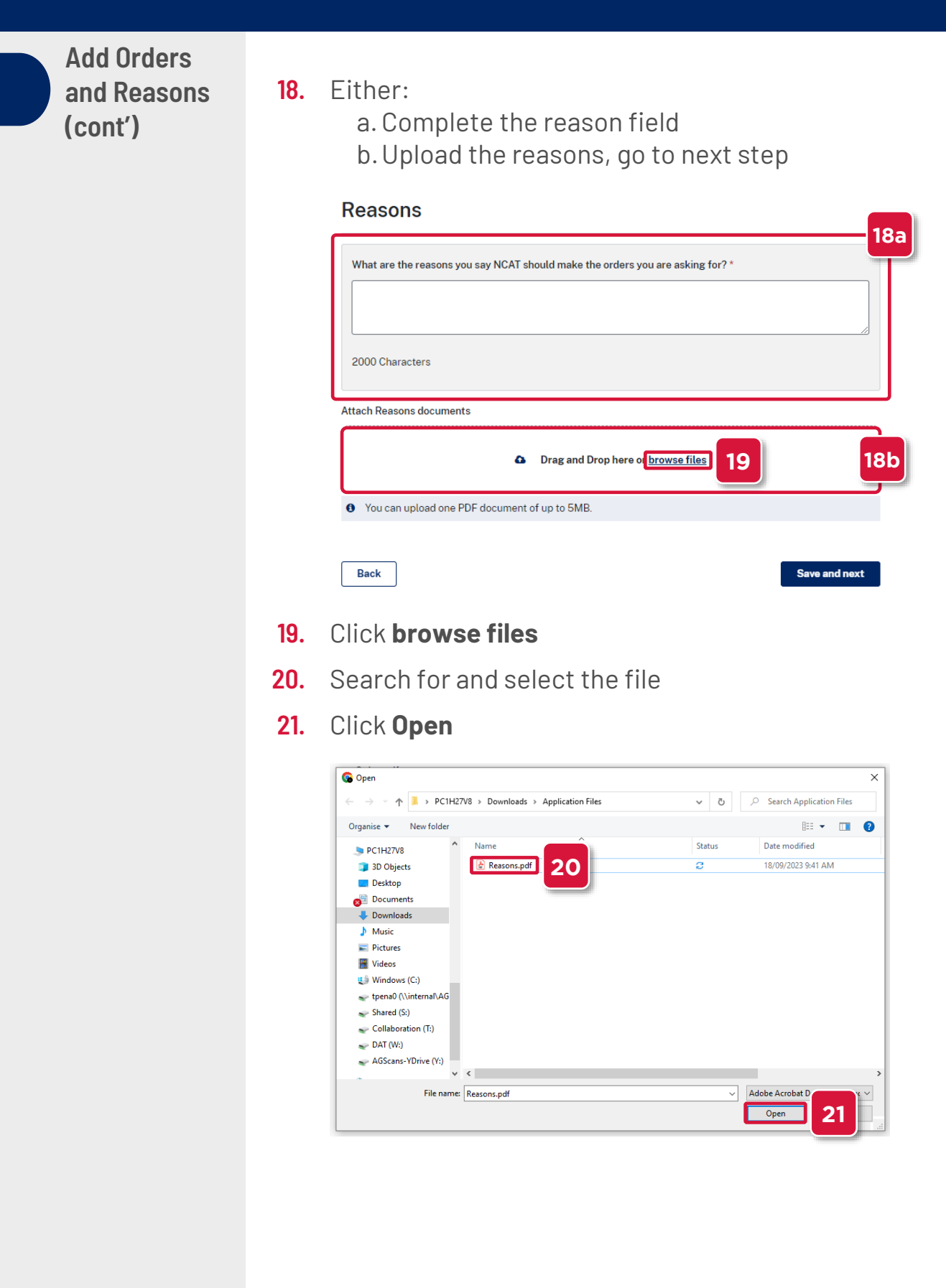

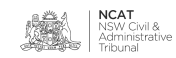

**Submit** 

**Application**

**Add Orders and Reasons 22.** Click **Save and next (cont')** Attach Order documents Orders.pdf m Remove **Reasons** What are the reasons you say NCAT should make the orders you are asking for? \* See attached 2000 Characters **Attach Reasons documents** Reasons.pdf **THE Remove Back** Save and next **22**

#### **Summary**

- **23.** The **Summary** page displays
- **24.** Review the information
- **25.** Select the **Edit** links to make any updates

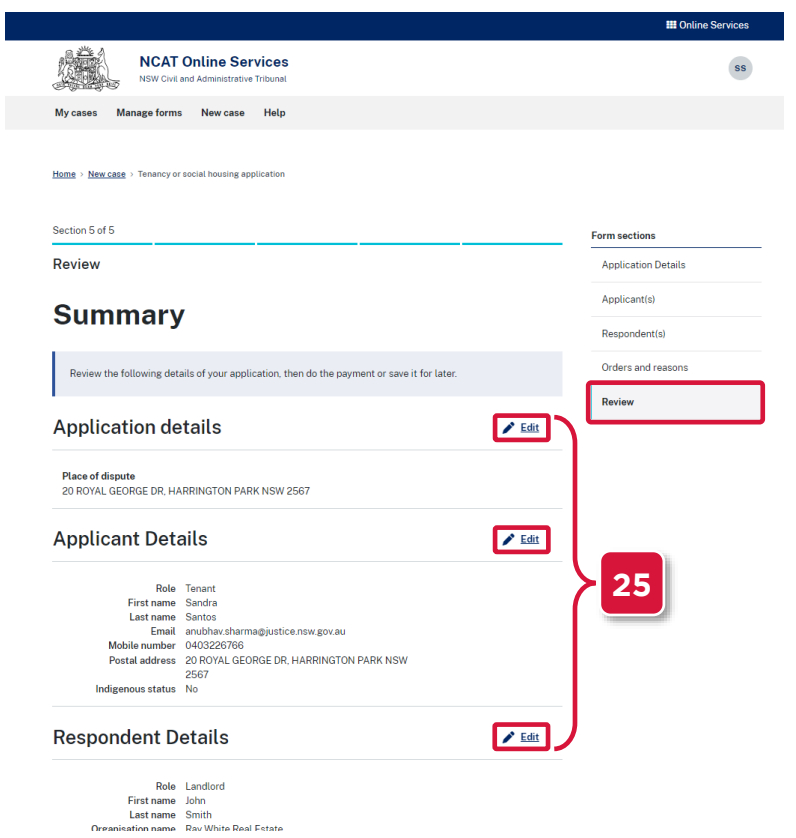

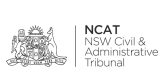

**Submit Application (cont')**

- **26.** Scroll down to the **Acknowledgement** section
- **27.** Select the checkboxes
- **28.** Click **Submit**

#### Acknowledgement

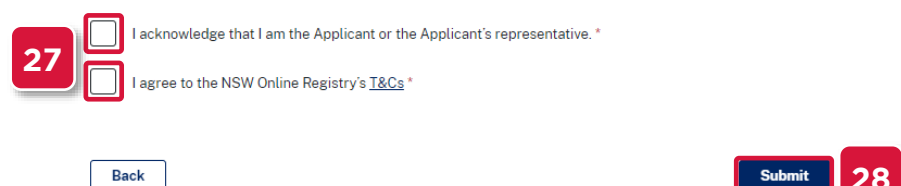

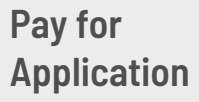

#### **Ready to pay**

**29.** Select the checkbox for the form to pay

### **30.** Click **Next**

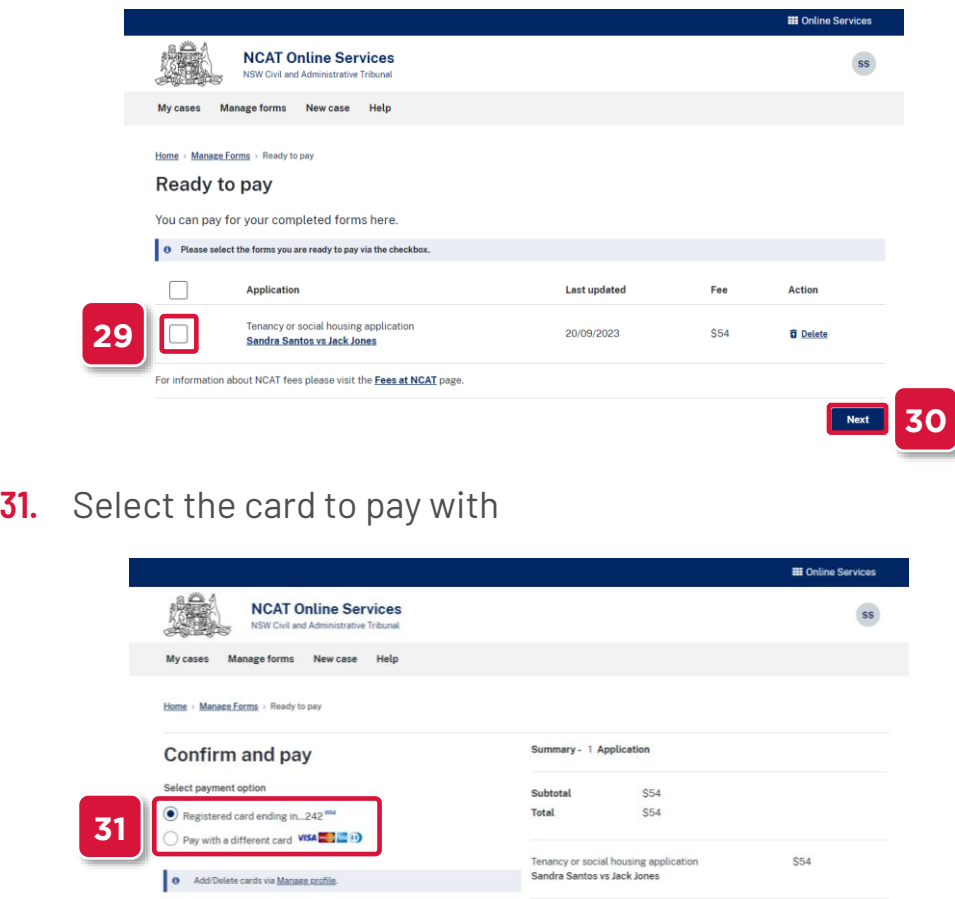

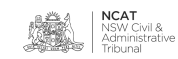

**28**

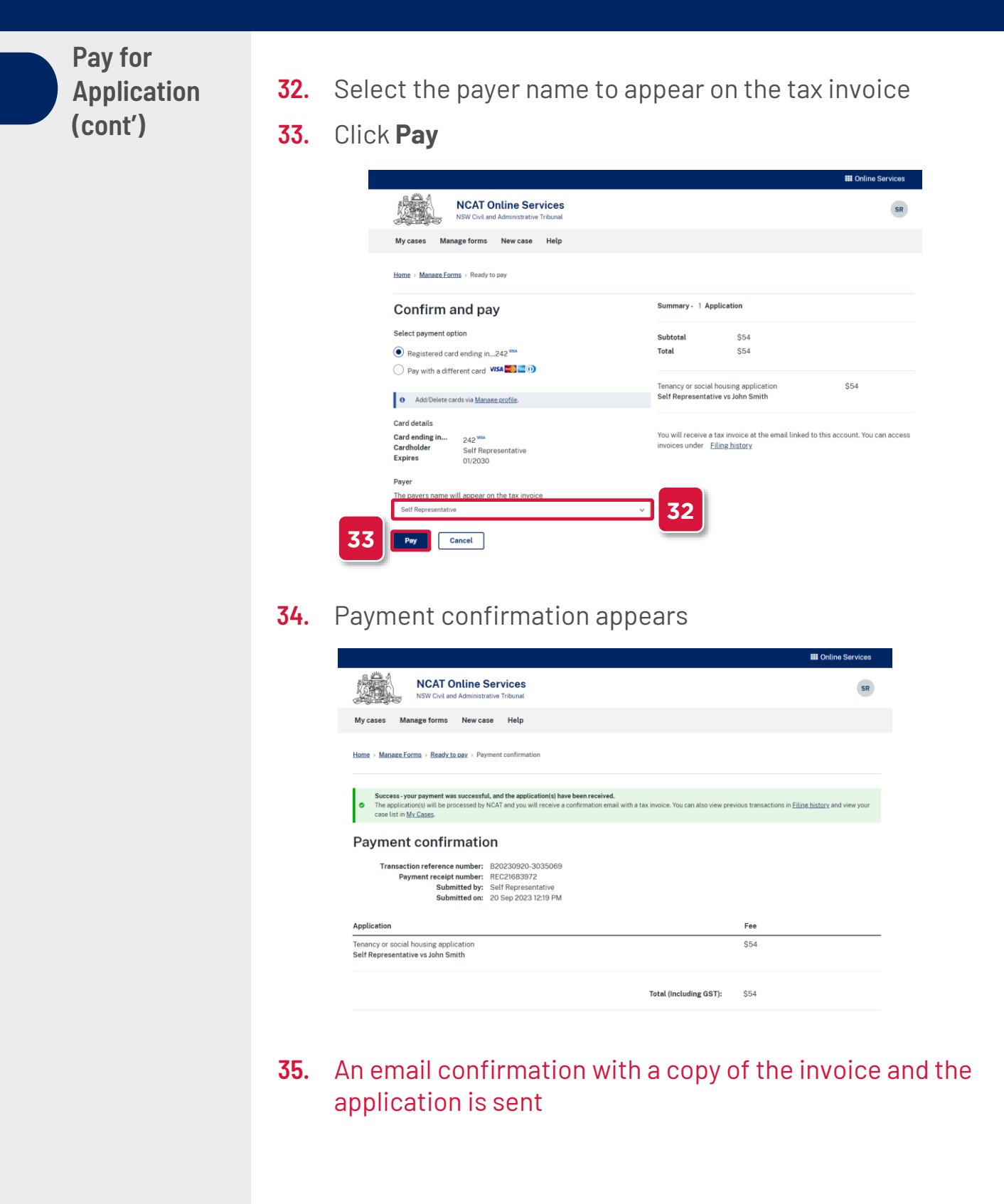

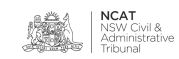